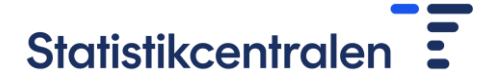

## Anvisningar för tillståndstjänsten

Innehållsförteckning:

- 1. Nytt projekt och/eller materialutökning
- 2. Förlängd tid och/eller användarförändringar
- 3. Sekretess- och/eller distansanvändningsförbindelse

# 1. Nytt projekt och/eller materialutökning

## **Identifiering**

Ansökan om användningstillstånd lämnas i Statistikcentralens tjänst för tillståndsansökan [\(https://lupa.stat.fi/\)](https://lupa.stat.fi/).

Ŧ Ingångssida Katalog FI SV EN

# Statistikcentralen =

Välkommen till Statistikcentralens tillståndstjänst!

Genom att logga in på denna portal kan du göra ansöka om tillstånd till Statistikcentralens material. Enskilda kunder kan också lämna in en ansökan om dödsattest för sina närmaste anhöriga. Du bör identifiera dig med endera Haka, Suomi,fi. Edugain eller Virtu, för att logga in på tillståndsportalen

Forskartjänsterna: Innan du gör en beställning kan du kolla in vårt utbud av material: Material och leveransformer för dessa

En vägledning för forskare om hur man använder tillståndstjänsten finns på vår webbplats: Anvisningar för forskare

Var tredje tisdag i månaden mellan 7-12 har tjänsten serviceavbrott.

Logga in för att komma vidare

Logga in

Identifiering i tillståndstjänsten görs antingen via Haka, Suomi.fi, Edugain eller Virtu/Statens identifieringstjänst. I fortsättningen ska du alltid använda samma identifieringssätt. Observera att alla identifieringssätt inte fungerar med alla webbläsare.

Du kan bläddra i materialkatalogen utan att identifiera dig genom att klicka på ikonen "Katalog" uppe till vänster. Du kan lämna in en ansökan bara om du är inloggad.

När du loggat in kan du ändra inställningarna genom att uppe till höger välja ikonen med ditt användarnamn. I inställningarna kan du byta e-postadress, dit tillståndstjänsten sänder meddelanden. Övriga uppgifter fås automatiskt vid identifieringen.

## Att välja material

I katalogen ser du det material som kan sökas. Materialet har grupperats i material som används via distansanvändningssystemet FIONA, material som överlåts till den egna organisationen samt material för mikrosimulering. Välj materialet under rätt kategori, eftersom en del av materialet (dödsorsaksdata och

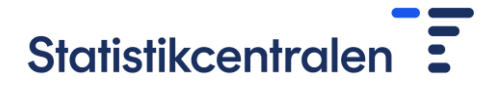

tjänstematerial) kan användas både på distans samt överlåtas till den egna organisationen, varvid de finns i båda kategorierna.

## Ansök om nya produkter

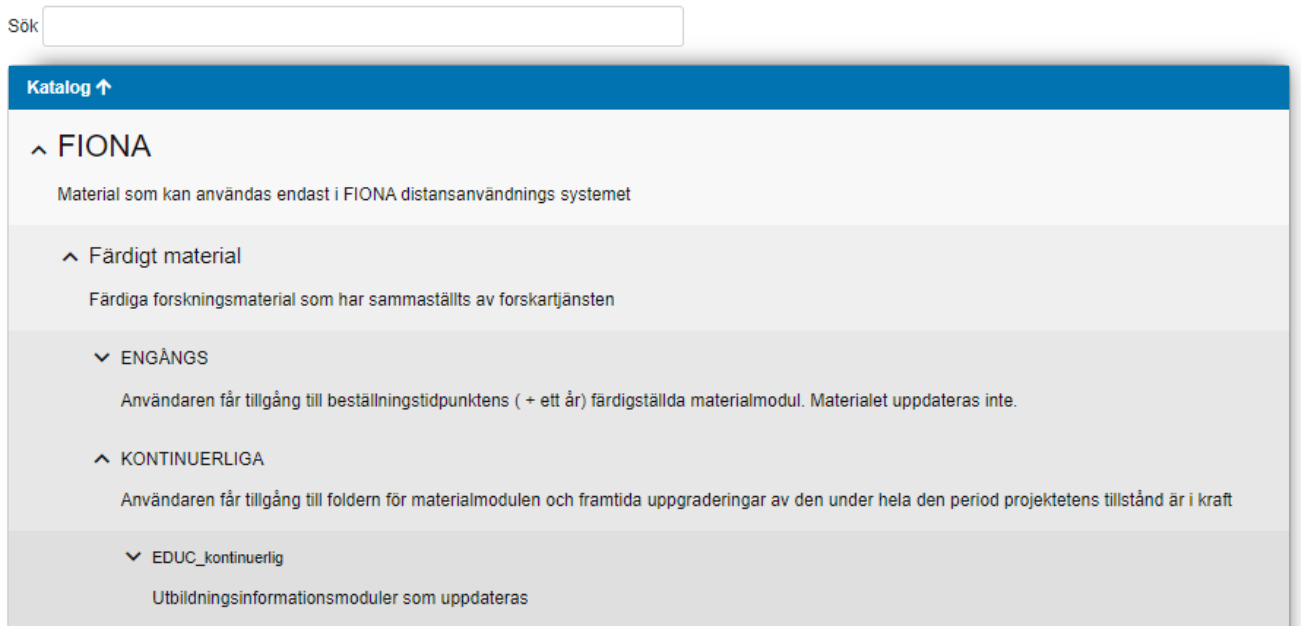

## **Färdigmaterial**

Färdigt material är material som Statistikcentralen sammanställt och vars beskrivningar och variabellistor finns i [Taika-materialkatalogen.](https://taika.stat.fi/sv/) De färdiga materialen är totalmaterial, dvs. de ges ut för forskningsändamål i FIONA-distansanvändningsmiljön i sin helhet och för Statistikcentralens räkning görs inga uttag för målpopulationen eller skräddarsydda variabelhelheter.

De färdiga materialen har indelats i fortlöpande och icke-fortlöpande. Icke-fortlöpande material avser material som ett projekt har rätt till under ett år. Efter ett år utgår rätten till materialet och projektet ska kopiera informationen till en W-disk, om informationen fortfarande behövs. Fortlöpande färdigt material uppdateras varje år eller med en tätare cykel beroende på materialet, och för användningen av det faktureras en årsavgift. Mera information om material med engångsavgift och fortlöpande färdigt material [https://www.tilastokeskus.fi/tup/mikroaineistot/aineistojen-ja-palveluiden-hinnat\\_sv.html.](https://www.tilastokeskus.fi/tup/mikroaineistot/aineistojen-ja-palveluiden-hinnat_sv.html)

## Dödsorsaksmaterial

Dödsorsaksmaterialet kan ställas till förfogande för forskningsändamål i FIONA-distansanvändningssystemet eller överlåtas till forskarens egen organisation. Välj rätt version av dödsorsaksmaterialet till varukorgen antingen under rubriken "FIONA" eller "Material som överlåts". Dödsorsaksmaterialet överlämnas i regel inte som totalmaterial för forskningsändamål, utan materialet tas alltid ut för målpopulationen. Ange på ansökningsblanketten vilka dödsorsaksvariabler du ansöker om för din forskning och var undersökningens målpopulation kommer ifrån. Om undersökningens målpopulation tas ut t.ex. ur din organisations databas, ska organisationens tillstånd att använda personbeteckningar i undersökningen bifogas ansökan.

## **Servicematerial**

Med servicematerial avses visst anonymiserat material som sammanställts på basis av intervjudatainsamlingar.

## Övriga material

Statistikcentralen har också tillgång till många andra variabler som kan användas för forskningsändamål i FIONA. Om du vill ansöka om användningstillstånd för variabler som inte direkt hör till någon katalogkategori, Statistikcentralen

#### 31.10.2023

välj Skräddarsytt material. Specificera på ansökningsblanketten vilka variabler du ansöker om att få använda inom din forskning eller inom vilket ämnesområde du söker variabler, om exakta variabler ännu inte är kända. Handläggaren av ansökan kontaktar dig om variablerna när ansökan tas upp till behandling. Ange dessutom på ansökningsblanketten varifrån undersökningens målpopulation kommer. Om undersökningens målpopulation tas ut t.ex. ur din organisations databas, ska organisationens tillstånd att använda personbeteckningar i undersökningen bifogas ansökan.

Lägg till i varukorgen det material som ansökan gäller. Observera att du inte kan ansöka om material för FIONA-distansanvändning och material som lämnas ut till din organisation eller förbindelser med samma ansökan.

Katalogen innehåller även kategorin "Förbindelser", och i den finns blanketter för förbindelser om sekretess och distansanvändning. Förbindelser söks med separata ansökningsblanketter, dvs. om du samtidigt lägger till material och förbindelser i varukorgen, ska separata ansökningar för dessa fyllas i.

Om en medlem i din forskningsgrupp inte har lämnat in den förbindelse som behövs, ska han eller hon själv logga in i tillståndstjänsten, välja förbindelse och lägga den i varukorgen samt fylla i förbindelsen enligt anvisningarna. Mera information om förbindelserna finns i avsnitt 3 i anvisningen.

När allt material som ansökan gäller är i varukorgen, klicka på knappen "Ansök" i varukorgen uppe på sidan. Ansökningsblanketten öppnas.

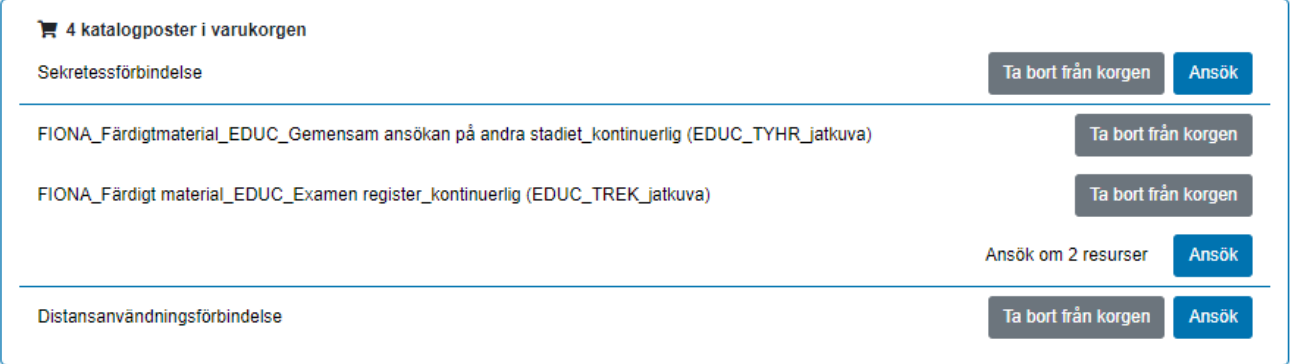

## Ansökningsblankett

Det första avsnittet på ansökningsblanketten, dvs. "Status", kan du inte redigera, utan det uppdateras automatiskt i ett senare skede.

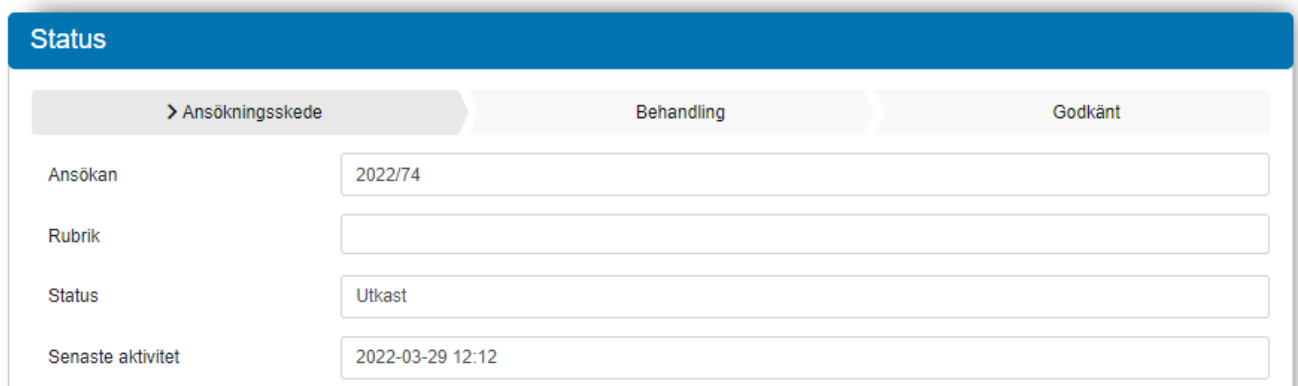

Börja fylla i ansökan i avsnittet Sökande.

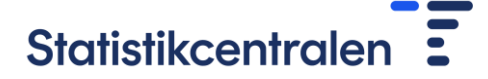

**Kom ihåg att spara en oavslutad ansökan ungefär var 15:e minut**. För att spara ansökan gå till avsnittet "Funktioner" till höger på sidan. I nuläget loggar systemet ut användaren automatiskt efter en tidsgräns, och blanketten sparas inte automatiskt.

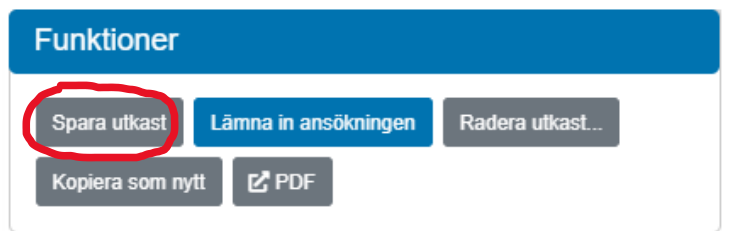

Fyll i ansökningsblanketten omsorgsfullt. Efter basuppgifter för ansökan begärs mera information om det material som ansökan gäller.

## Sökande

Ansvarspersonen för ansökan ska alltid bjudas in som medlem i ansökan för att godkänna användningsvillkoren, ifall han eller hon inte är den som upprättar ansökan. Du kan också bjuda in organisationens ansvariga person till medlem i ansökan. Den inbjudna medlemmen kan inte bearbeta ansökan, bara godkänna användningsvillkoren. Sänd ansökan först när ansvarspersonen för ansökan godkänt användningsvillkoren. Du kan spara ansökan som ett utkast med knappen Spara utkast för att vänta på att den ansvariga forskaren godkänner användningsvillkoren.

När du skriver in den inbjudna personens e-postadress i fältet, får personen ett e-postmeddelande från tillståndstjänsten. Meddelandet innehåller en länk med vilken personen kan ta del av ansökan och godkänna användningsvillkoren. En inbjuden medlem ska logga in i systemet med egna koder.

## Produkter

Kontrollera att allt material som du ansöker om är korrekt. I detta skede kan du ännu ta bort och lägga till produkter. Du kan lägga till en produkt genom att klicka på fältet och välja i rullgardinsmenyn, eller skriva in en del av materialets eller förbindelsen namn i fältet, varvid blanketten föreslår produkter som kan väljas. Om du gör ändringar i produkterna, kom ihåg att till sist klicka på knappen "Byt produkter", för att spara ändringarna.

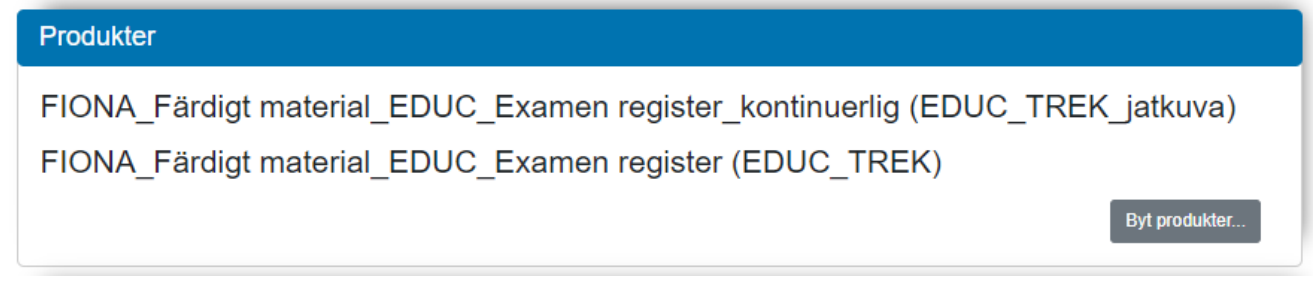

## Användningsvillkor

Den som upprättar ansökan och projektets ansvarsperson, om de är olika personer, ska alltid godkänna användningsvillkoren. Projektets ansvarsperson ska också informera forskningsgruppens medlemmar om användningsvillkoren och om forskartjänstens regler. Användningsvillkoren kan enkelt sparas på egen dator genom att öppna den länk som öppnas på en ny flik och spara pdf-filen.

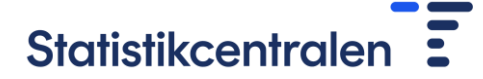

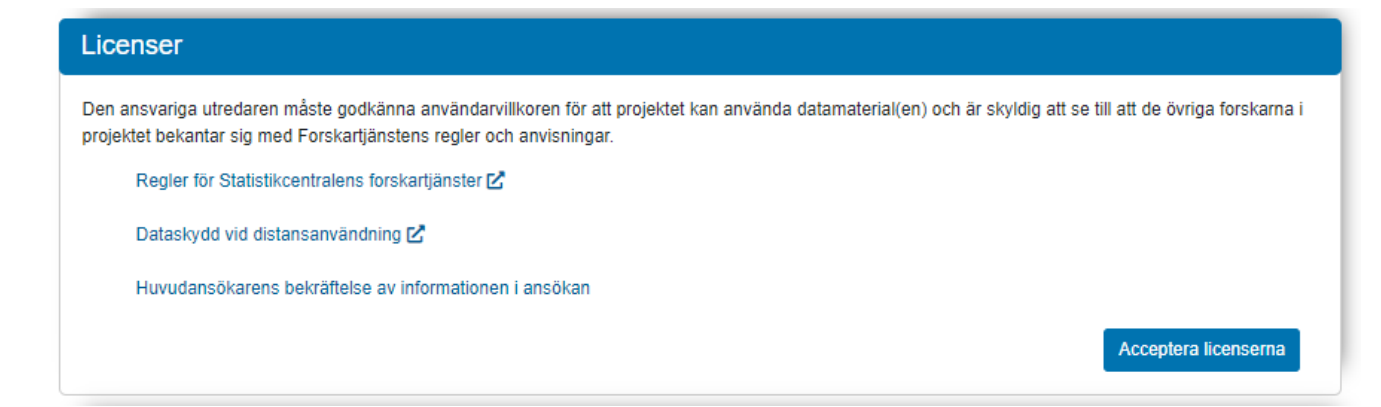

## Information om den tillståndssökande

Ange information om den ansvariga forskaren för projektet.

### Faktureringsuppgifter

När det gäller faktureringsuppgifter kan den sökande välja mellan tre alternativ för fakturabetalaren.

Sökanden/Sökandens organisation - adressuppgifterna är desamma som ovan:

- Fyll i EDI-koden som börjar på 0037 i fältet "Nätfaktureringsadress".
- Fyll i operatörs-id för nätfakturan antingen som operatörens namn eller kod.
- I fältet Egen referens fyll i den referens som kommer att synas på fakturan (max 35 tecken).
- Om det är fråga om en utländsk kund, fyll i VAT-numret för utländsk faktureringskund (om organisationens kod inte redan fyllts i på ansökan).

Sökanden/Sökandens organisation – adressuppgifterna är inte desamma som ovan:

- Fyll i fälten "Postadress", "Postnummer" och "Postanstalt" de adressuppgifter som kommer på fakturan.
- Övriga fält som ovan

Annan betalare:

- I fältet Organisation som faktureras ska du fylla i namnet på den kundorganisation som faktureras
- Övriga fält som ovan

## Personer som deltar i behandlingen av uppgifterna

Ange här alla personer som behandlar material som kräver användningstillstånd. E-postadressen och telefonnumret ska vara samma som personen använder vid inloggning till distansanvändningssystemet FIONA. Om personen inte använder FIONA-distansanvändningssystemet, behöver du inte ange e-postadress eller telefonnummer.

Alla användare av material ska lämna in en sekretessförbindelse, om sekretessförbindelsen inte lämnats in tidigare. Sekretessförbindelsen finns i katalogen.

#### Andra aktörers material

Ange här alla organisationer och allt material som Statistikcentralens material kopplas till i projektet. Materialen ska anges både då material används på distans och då material lämnas ut till den egna organisationen Till Statistikcentralen ska lämnas användningstillstånd för övriga organisationers material som Statistikcentralen

#### 31.10.2023

importeras i FIONA-distanssystemet för att användas med projektets övriga material. Om användningstillstånd för externt material saknas, ange detta vid Tillståndets giltighetstid upphör. Om användningstillståndet för det externa materialet sänds efter att ansökan har sänts, ska tillståndet sändas per e-post till adressen [tutkijapalvelut@stat.fi.](mailto:tutkijapalvelut@stat.fi) I meddelandet ska anges projektets U-kod.

När det gäller material som lämnas ut till egen organisation ska forskarna själva se till att alla användningstillstånd är giltiga. Till Statistikcentralen ska i anknytning till det material som lämnas ut endast lämnas ett tillstånd för den organisation som lämnar in en eventuell lista med personbeteckningar för materialuttag.

Sänd inte personbeteckningar/listor över personbeteckningar som bilaga till ansökan. Handläggaren av ansökan ger instruktioner om överlämnande av personbeteckningar och eget material, då användningstillståndet godkänts.

## Bilagor

Ett sammandrag av forskningsplanen eller planen för statistisk utredning ska lämnas in, om det är fråga om en ny ansökan eller utvidgning av materialet.

## Att sända en ansökan

När alla uppgifter fyllts i, välj "Lämna in ansökningen" som finns i avsnittet Funktioner på ansökningsblanketten.

Statistikcentralen lägger till en U-kod i ansökan, när ansökan granskats vid Statistikcentralen och lagts till i handläggningskön.

I avsnittet Status, som finns nedan, kan du följa handläggningen av ansökan. När ansökan har sänts, blir fasen "Ansökningsskede" grön och ansökan går vidare till "Behandling" enligt bilden nedan.

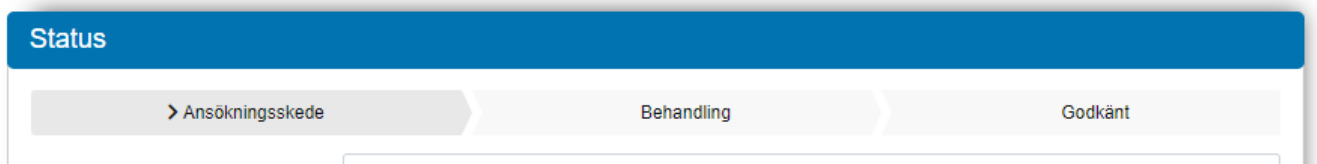

Du får ett automatiskt e-postmeddelande från tillståndstjänsten, när status för ansökan ändras till "Godkänt".

## Frågor och begäran om komplettering

Statistikcentralen kan be dig komplettera ansökan eller begära preciseringar till ansökan. Om kompletteringar behövs får du ett e-postmeddelande med en länk till tillståndstjänsten. Komplettera ansökan i tillståndstjänsten. Efter detta ska du sända ansökan på nytt, genom att välja "Lämna in ansökningen" i avsnittet Funktioner på ansökningsblanketten.

## Statistikcentralen fattar ett beslut

När Statistikcentralen fattat ett beslut, får du ett e-postmeddelande. I tillståndstjänsten ändras status för ansökan till "Godkänd" eller "Nekad". Du får beslutet i ett separat e-postmeddelande av ansökningens handläggare.

# 2. Förlängd tid och/eller användarförändringar

Om du bara ansöker om förlängd tid eller en ändring i projektanvändare, välj "BARA tilläggstid och/eller tillägg av användare" i katalogen. Efter det kan du fylla i ansökningsblanketten.

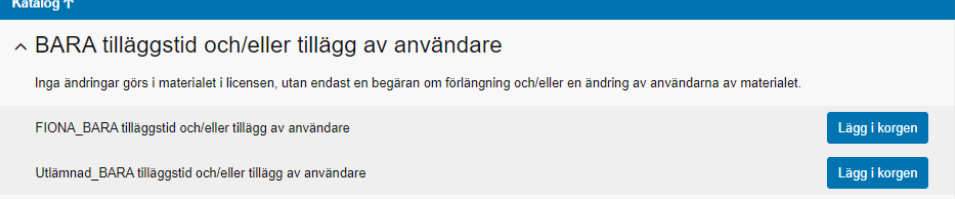

Välj "Fler användare" och/eller "Förlängt användningstillstånd" i början av ansökningsblanketten i punkten Typ av ansökan.

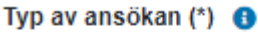

- □ Nvtt användningstillstånd
- □ Större material
- □ Fler användare
- □ Förlängt användningstillstånd

Lägg till diarienumret eller projektkoden (U-koden) för det senaste användningstillståndet på rätt ställe.

Om användare ska läggas till för projektet, skriv in deras uppgifter i punkten "Personer som deltar i behandlingen av uppgifterna". Lägg till bara nya användare.

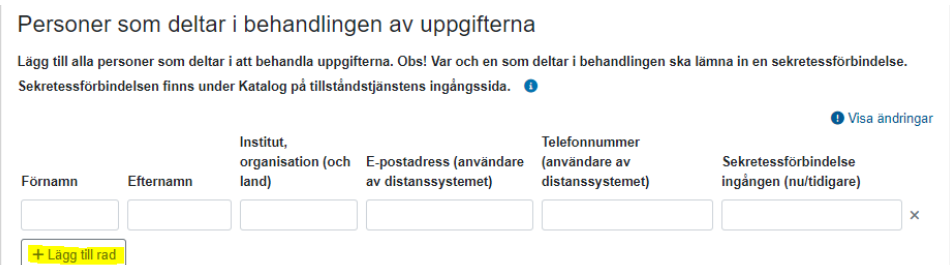

Om projektets material **inte** används i FIONA-distansanvändningssystemet behöver du inte fylla i epostadressen och telefonnumret till dem som behandlar uppgifterna. Fyll då i streck i de kolumner som lämnas tomma. Systemet tillåter inte att skicka in ansökan om det inte finns något ifyllt i varje kolumn.

Punkten "Syftet med användning av uppgifterna" kan fyllas i kortfattat: välj om det är fråga om en vetenskaplig undersökning eller en statistisk utredning, fyll i namnet på det befintliga projektet och ange t.ex. "-" som beskrivning av användningsändamålet. Fyll i de återstående punkterna på ansökan på behörigt sätt och bifoga eventuella uppdaterade användningstillstånd för andra som levererar material. Forskningsplanen eller andra bilagor som lämnats in tidigare behöver inte lämnas in på nytt.

**Kom ihåg att bjuda in projektets ansvariga forskare som medlem i ansökan**, om du inte själv är den ansvariga forskaren. Den ansvariga forskaren ska godkänna användningsvillkoren innan Statistikcentralen kan bevilja användningstillstånd. Den ansvariga personen kallas till medlem i ansökan i punkten "Sökande" genom att välja "Bjud in medlem" och fylla i den ansvariga personens namn och e-postadress.

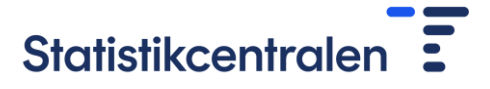

# 3. Sekretess- och/eller distansanvändningsförbindelse

Varje person som behandlar forskningsmaterial ska lämna in en sekretessförbindelse, om det inte har gjorts tidigare. Om materialet behandlas i FIONA-distansanvändningssystemet, ska de som bearbetar materialet också lämna in en distansanvändningsförbindelse.

Om du inte tidigare har lämnat in en förbindelse eller om din arbetsplats har ändrats, lägg då till önskad förbindelse i varukorgen under punkten "Förbindelser" i katalogen och klicka på "Sök". Sekretess- och distansanvändningsförbindelserna är användarspecifika, inte undersökningsspecifika. När du ingår en ny förbindelse om distansanvändning, ber vi att du anger projektets U-kod och/eller namnet på den undersökning som förbindelsen gäller.

## Sekretessavtal

Varje forskare ingår själv en egen sekretessförbindelse. Till sekretessförbindelsen behöver man inte bjuda in den ansvariga personen för projektet. Forskaren fyller själv i förbindelsen och godkänner användningsvillkoren.

## Distansanvändningsförbindelse

Statistikcentralen

I fråga om distansanvändningsförbindelsen ska organisationens ansvarsperson för distansanvändning bjudas in för att godkänna förbindelsen och användarvillkoren. Du beaktar väl att det gäller den person som undertecknat organisationens avtal om distansanvändning. Om du inte vet vem som har undertecknat organisationens avtal om distansanvändning, kan du fråga din distansanvändningsorganisation eller forskartjänsterna, tutkijapalvelut@stat.fi.

Fyll först i distansanvändningsförbindelsen och spara utkastet. Bjud därefter in ansvarspersonen för ansökan för att godkänna användningsvillkoren. Sänd ansökan först när ansvarspersonen godkänt användningsvillkoren. Om ansvarspersonen inte godkänt användningsvillkoren, godkänns inte distansanvändningsförbindelsen.

Statistikcentralen kan be dig komplettera förbindelsen. Om kompletteringar behövs får du ett e-postmeddelande med en länk till tillståndstjänsten. Komplettera ansökan i tillståndstjänsten. Efter detta sänder du ansökan på nytt, genom att välja "Lämna in ansökningen" i avsnittet Funktioner på ansökningsblanketten.